#### Cornerstone Software

# Zebra ZD410/ZD411 Label Printer configuration

This document provides detailed instructions for changing the label size and orientation of the Zebra\* ZD410 and the Zebra\* ZD411 Label Printer installed on Cornerstone\* Software systems.

#### Where to perform these steps

If the printer is connected with a USB cable: All operations will be performed on the station to which the printer is physically connected.

If the printer is connected with an external or internal print server using an Ethernet cable: All operations will be performed on the server computer.

#### Required label size and orientation

It is important to use the ZD410/ZD411 ZPL (203 dpi) version of the ZDesigner Printer Driver. If any other version is used, the labels will not print correctly.

### To specify settings for prescription labels:

- 1. Click Windows  $\pm$ , type run, and press Enter.
- 2. Type control printers and click OK.
- 3. Open the Zebra printer preferences window as follows:
	- a. Right-click the Zebra printer name.
	- b. Click Printer Properties.
	- c. On the General tab, click Preferences.
- 4. Set the following on the **Page Setup** tab:
	- a. Select 90° Landscape from the Rotation drop-down box.
	- b. Set the Width to 2.0 (5.08 CM).
	- c. Set the **Height** to  $3.50$  (8.89 CM).
	- d. Click OK.
- 5. Click the Advanced tab and then click Printing Defaults.
- 6. Repeat step 4.
- 7. Click OK.

## To specify settings for test-tube labels:

- 1. Click Windows  $\Box$ , type run, and press Enter.
- 2. Type Control Printers.
- 3. Open the Zebra printer preferences window as follows:
	- a. Right-click the Zebra printer name.
	- b. Click Printer Properties.
	- c. On the General tab, click Preferences.
- 4. Set the following settings on the Page Setup tab:
	- a. Select 0° Portrait from the Rotation drop-down box.
	- b. Set the Width to 1.25 (3.17 CM).
	- c. Set the Height to .84 (2.13 CM).
- 5. Click the Print Options tab.
	- a. For the ZD410, set the Top offset to 0.06. For the ZD411, set the Top offset to 0.04.
	- b. Click OK.
- 6. Click the Advanced tab and then click Printing Defaults.
- 7. Repeat step 4 and step 5.
- 8. Click OK.

For assistance, call Cornerstone Support at 1-800-695-2877.

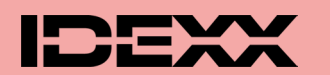

© 2023 IDEXX Laboratories, Inc. • All rights reserved. • 06-66508-01

\* Cornerstone is a trademark or registered trademark of IDEXX Laboratories, Inc. or its affiliates in the United States and/or other countries. All other product and company names and logos are trademarks of their respective holders.